# **bitlock MINI** bit reader+

 $\overline{2}$ 

 $\Delta$ 

6

 $\overline{8}$ 

 $\blacksquare$ 

 $\overline{Q}$ 

3

 $\overline{5}$ 

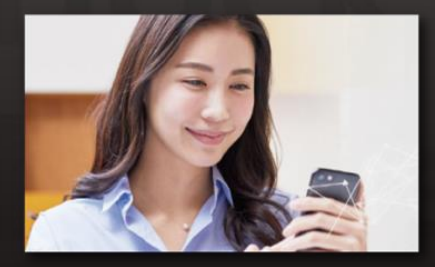

下载安装专用App就可以在手机 上解锁。

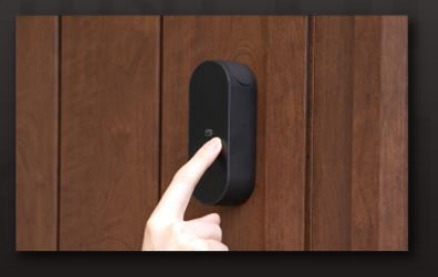

设置任意的密码就可以用数字键 盘解锁。

App解锁 密码解锁 IC卡解锁

 $h^{\circ}$ 

homeh

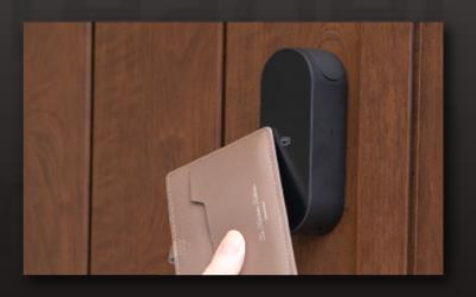

可以用平时使用的**IC**卡解锁, 比如交通FeliCa卡。

#### **注 意 事 項**

请注意,以下是使用时的终端条件。 ・Bluetooth 4.2以上的机型 ・iPhone : 安装了iOS 15以上的机型 ・Android :安装了Android 8以上的机型

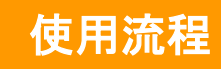

## ① 申**请入住**

※ 请将邮箱设定为可接收来自「@mail.bitkey.cloud」的邮件。

※使用SMS接收入住说明时,docomo·au·Rakuten的用户将接收到来至「05031838851」 的通知,SoftBank的用户将接收到来至「242178」的通知。 ※ 入住前一天会发送邮件。请务必在此前设定为可接收模式。

## 入住前一天, 申请时填写的邮箱 · 手机号码将收到来自

## **Leopalace**的使用指南。

点击入住指南内的URL。 设定密码后注册账号。 确认使用条款后

[homehub]株式会社レオパレス21さん<br>からレオパレス中野坂上 301号室のご<br>業内が届いています。

株式会社レオバレス21 さんからレオバレス中野坂上<br>301年前のご案内が高いています。

こ入居予定のレジデンス京橋STOには、スマートロ こうが設置されています。<br>ックが設置されています。<br>カギの受け取りや聞け聞めには、「homehub」アプ<br>リが必要です。

Steel: 下記のリンクからアカウント数値をしてくだ

: 「homehubアプリ」をダウンロード後、<br>5アカウントでログインしてください。

<mark>。</mark><br>クは、入炭者様ご本人専用です

 $\begin{tabular}{|c|c|c|} \hline $\alpha$ & nor only $\theta$...& \textit{otherwise} \end{tabular}$ 

 $rac{1}{2}$ 

ご入居者相

 $\Box$   $\Box$   $\Box$ 

 $\leftarrow$  .

ey-hub-activation-stg.web.app (

アカウント登録

arin 中学

バスワードを入力してください

アカウントを作成し

アカウントID

ードは年月の文字以上で入力してください

■ <mark>NNN</mark> とフライバシーボリ に同意す<br>■ <sub>約</sub> シー る

**TROLLENBARRING**  $\begin{tabular}{cc} \top & \multicolumn{2}{c}{} & \multicolumn{2}{c}{} \\ \top & \multicolumn{2}{c}{} & \multicolumn{2}{c}{} \\ \top & \multicolumn{2}{c}{} & \multicolumn{2}{c}{} \\ \top & \multicolumn{2}{c}{} & \multicolumn{2}{c}{} \\ \top & \multicolumn{2}{c}{} & \multicolumn{2}{c}{} \\ \top & \multicolumn{2}{c}{} & \multicolumn{2}{c}{} \\ \top & \multicolumn{2}{c}{} & \multicolumn{2}{c}{} \\ \top & \multicolumn{2}{c}{} & \multicolumn{2}{c}{} \\ \top & \multicolumn{2}{c}$ 

ubの提供するサービスと連携します

 $\delta$ 

 $\bullet$ est

an san was

.........

 $0 \qquad 0$ 

发送验证码。

の世界へ まいと

 $0003 - K$  : 0047

<ットキーカスタマーサポート

 $nkey \approx 1$ 

bitkey-hub-activation-stg.web.app (  $\begin{array}{ccc} \boxdot & \boxdot & \boxdot \end{array}$ [Bitkey] ようこそ、ビットキー **K** homehub  $\omega$ アカウント登録  $6.$   $-$ <mark>には</mark><br>ホットルは、日期は2000年のデータによることがます。<br>ホットルは、お客さまのアカウントを作成するため<br>に必要な部にコードを放送しています。<br>下記誌語コードをAmericheにスカすると、アカウン<br>#語語コードの有効期間はボメールが配信されてから<br>24時間となります。  $0 \t 0 \t 0$ **hit** 確認 完了 "mukyo@mail.com"/C 4桁の認証コードを送信しました。<br>入力してアカウント登録を完了してください。 \*\*\*\*\*\*\*\*\*\*\*\*\*\*\*\*\*\*\*\*\*\*\* =こちらの画面はそのままにしてください。<br>RUてしまうと再度ーから操作が必要になります。 ....................... 認証コード ■このメールは送信専用のアドレスで配信されていま<br>す。ご返信をいただいても確認を行うことができま tAva<br>メールの内容に覚えのない方は、お手数ですが破棄<br>-ていただきますようお願い致します。  $+$  $\boxed{33}$ 

输入收到的验证码。

※如果访问URL显示"没有认证信息",请将URL复制粘贴到Google Chrome后登录。 ※请务必将Google Chrome更新到最新版本。 ※验证码在收到邮件24小时之内有效。 ※如果没有收到邮件,请联系Leopalace21顾客服务中心。

## ③ 下**载homehub软件。**

1.下载软件。

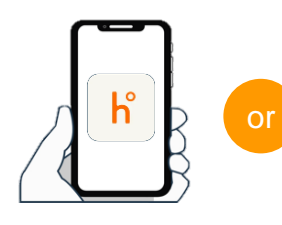

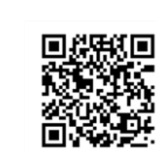

下**载软件用二维码**

在应用商店搜索 「homehub」

读取二维码

※请务必将APP和手机本体的蓝牙打开。

※手机为安卓系统时,请务必将APP和手机本体的位置情报 打开。

#### 2.输入ID和设定的密码。 3.点击登录。

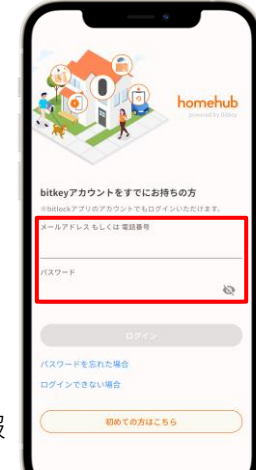

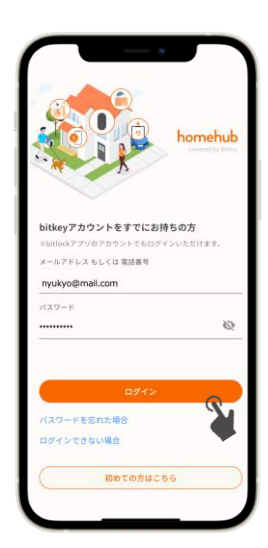

## 入住 ④ 使用**homehub软件解锁智能锁。**

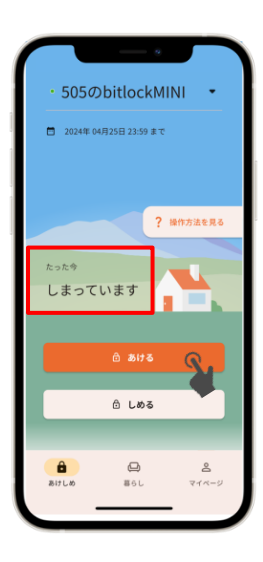

注册完帐户后, 钥匙将在您入住当天发送到 homehub 软件上。 将智能手机放在距离门 10 厘米以内处 确认画面显示出「しまっています」「あいています」的标记。 在该状态下,点击 8818 即可解锁。

- ※ 请务必将APP和智能手机的Bluetooth设定为ON。 手机为安卓系统时,请务必将APP和智能手机本体的位置情报也设定为ON。 ※ 请务必在智能锁附近进行操作。
- ※显示「未接続」时,请确认智能手机的设定后,
	- 再次在智能锁附近进行操作。

▶ 创建账户后 · homehub软件上仍然没有显示钥匙时 · 请再次确认登录的账户ID是否正确。

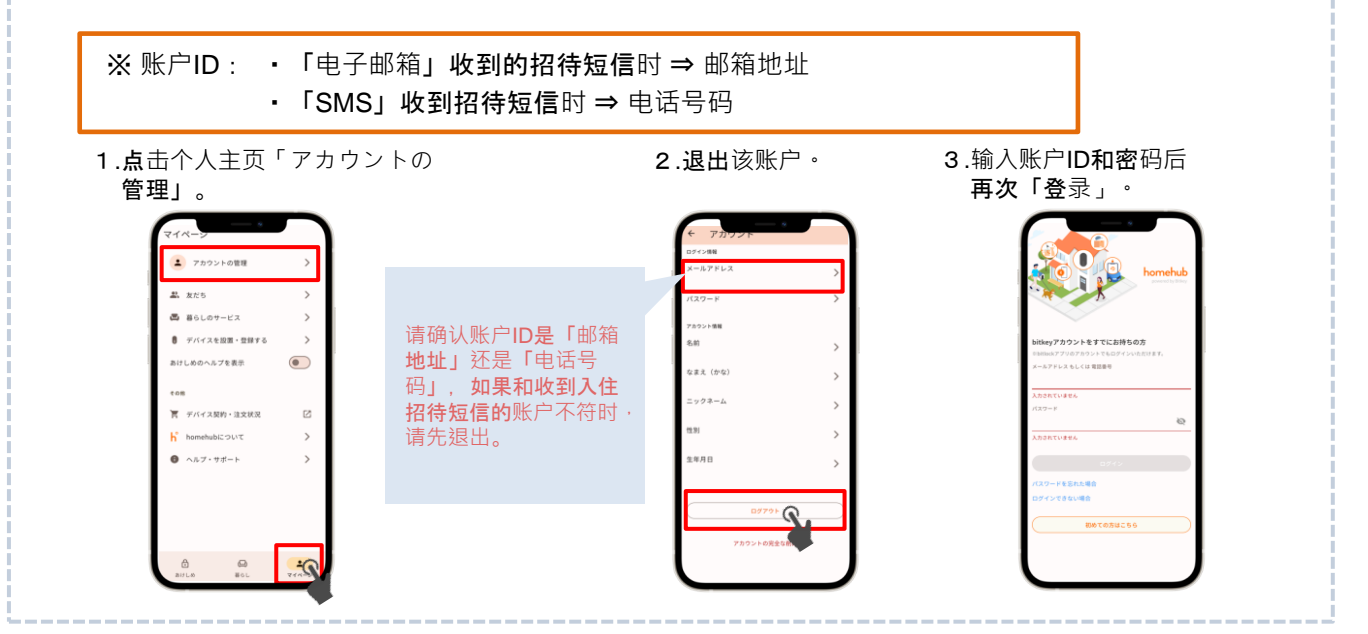

## ⑤ 确**认自动锁的设定情况。**

点击插画的上方, 或者向上划。

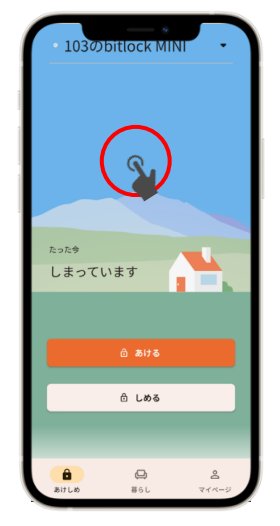

点击「設定」, 确认自动锁设定情况。

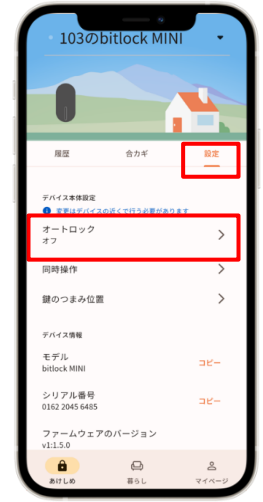

- ▶ **设定为**「オン」**时** 根据自动功能可自动锁门。 外出时请务必携带智能手机。
- ▶ **设定为**「オフ」**时** 使用智能手机软件,或者设定的密码锁门。

※ 无**论哪种情况,以防万一请务必设定**「解錠用の パスコード」。 (参照下一**页**⑥)

#### **Homehub软件上注册密码。** ⑥

以便在手机**丢失**・没**电时使用,请务必进行注册**。

※ 请务必将智能手机距离门10cm以内的范围操作。

1.点击「设备名」。 2.点击「bitreader+」。3.点击「設定」。 4.点击

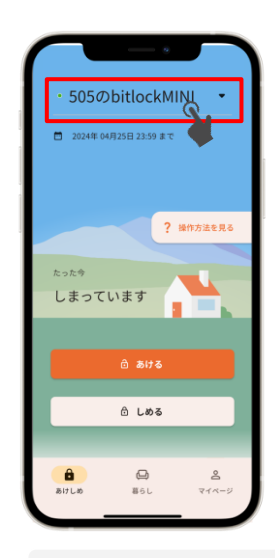

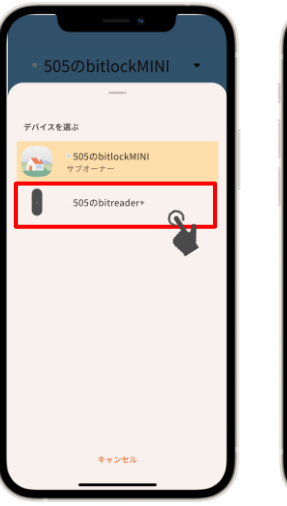

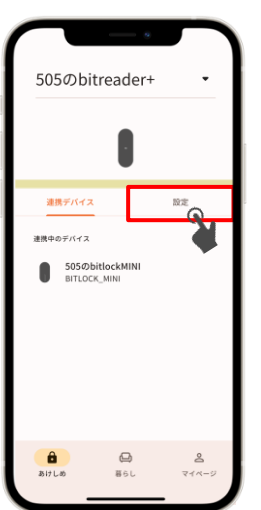

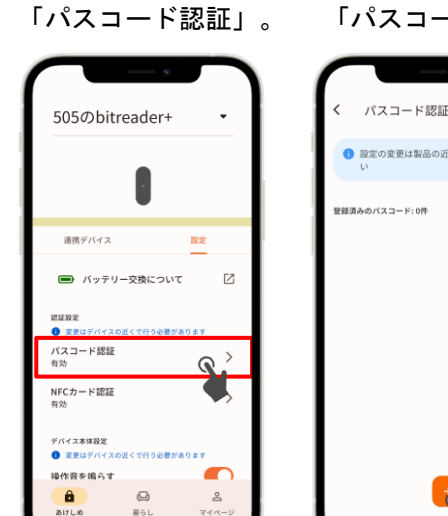

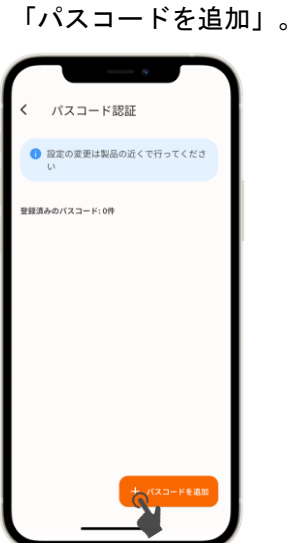

5.点击

接下来请按照软件内的 说明进行操作

#### ② 输入注册的密码后,点击右下方的「√」。 ③ 认证成功后LED会由蓝→绿光解锁。

密**码解锁方法**

① 点击bitreader+的数字盘启动。

#### ▶ **锁门方法**

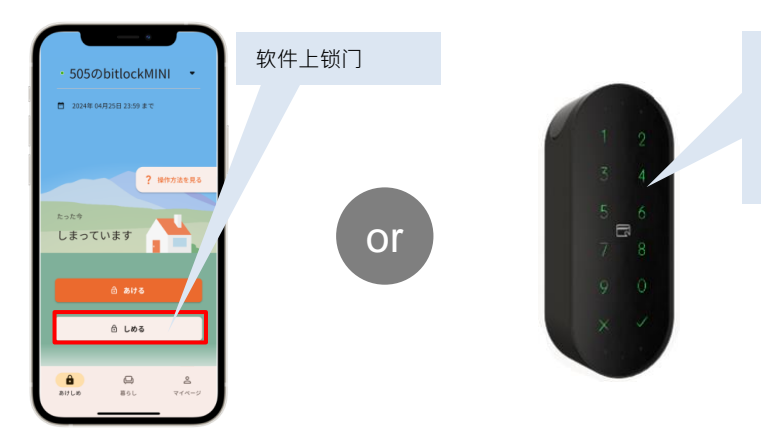

使用注册的密码锁门 ①点击 bitreader+的数字盘启动。 ②输入注册的密码后,点击右下方的「√」。

#### 注意事项

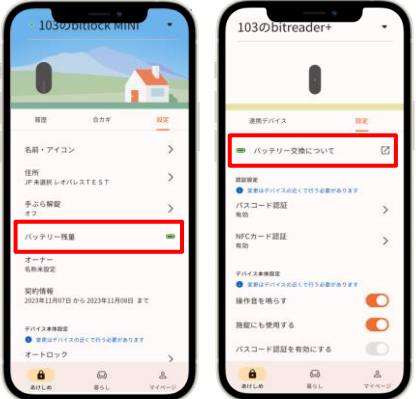

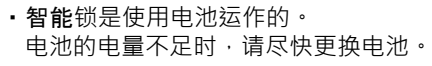

- ・请务必使用**CR123-A**のリチウム**电池**。
- ・电池没电时请顾客自行更换电池。 更换方法请参照[レオパレス](https://help.leopalace21.com/answer/64a64fe9b8d057a42fef4857?search=true)21FAQ。

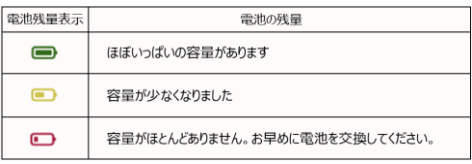

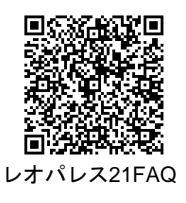

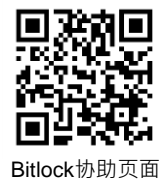

※ 关于其他设备、机器的操作方法详情等,请参照bitlock协助页面。 ※ 关于**电池的情况,会在使用软件操作智能锁(通信)时进行更新。**

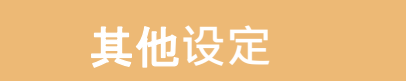

#### **■**登**录好友可共享钥匙**

- 1.点击个人主页的 「友だち」。
- 2.点击右下方的「+」, 使用二维码添加好友。
	- 3.点击添加的好友<sup>。</sup> 4.点击右上角的
- 钥匙图标。
- 5.选择类型并发送。

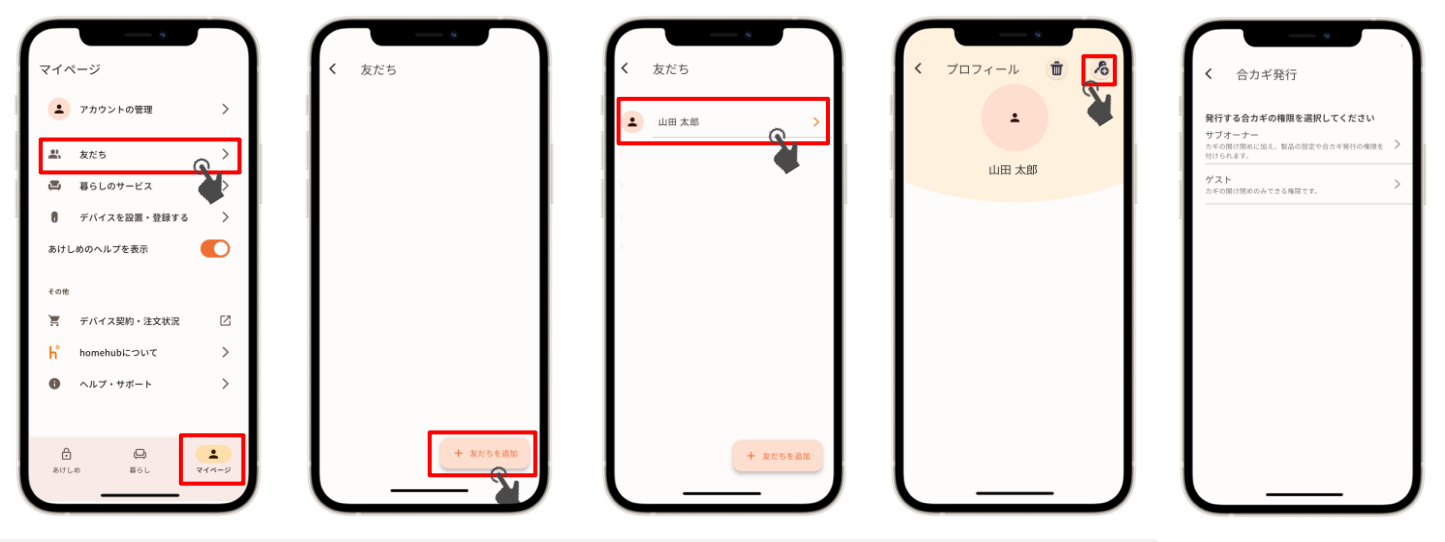

※ 登录好友时,需要事先下载homehub软件并注册账户,登录homehub软件。 ※ 向家人共享钥匙时选择「サブオーナー」,向朋友等临时分享密码时选择「ゲスト」。 接下来请按照软件内的 说明进行操作

#### ■登录NFC卡

※请务必将智能手机在距离门10cm的范围内操作

- 
- 2.点击「bitreader+」。

1.点击「设备名」。 2 .点击「bitreader+」。 3 .点击「設定」 4 .点击「NFCカード認証」5 .点击 「NFCカードを追加」

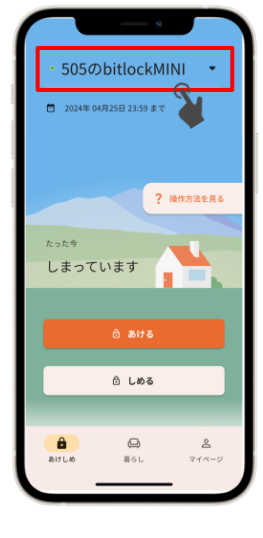

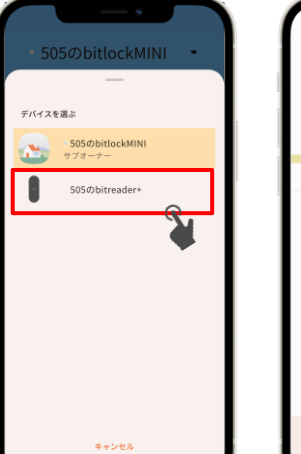

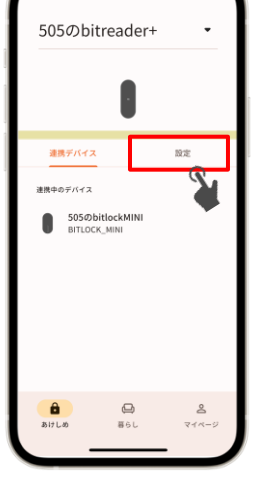

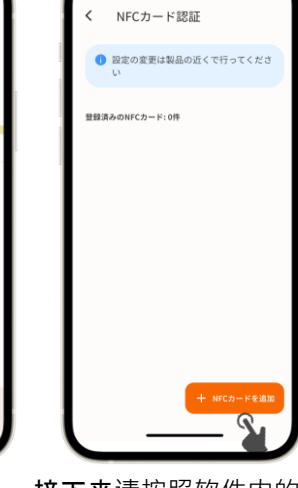

接下来请按照软件内的 说明进行操作

咨询处

Leopalace服务中心

TEL: 0570−048-021 受理时间:10点~18点30分

505のbitreader+

連携デバイス

**EIRE**<br>**O** RELE

● 変更はデバイスの<br>パスコード認証<br>有効

NFCカード認証<br>#2%

デバイス本体設定<br>● 定更はデバイ 操作音を鳴らす

 $\frac{\hat{\mathbf{a}}}{\sum_{i=1}^{n} a_i}$ 

■ バッテリー交換について

-<br>イスの近くで行う必要があります

 $\bigoplus_{\overline{a}\in L}$ 

設定

 $\mathbb{Z}$ 

 $\rightarrow$ 

 $\rightarrow$ 

 $\mathbf{r}$